## **「あかし地図情報」(立地適正化計画)の操作手順**

Ⅰ 入り方

1 **WANDED をクリックしてください。** 

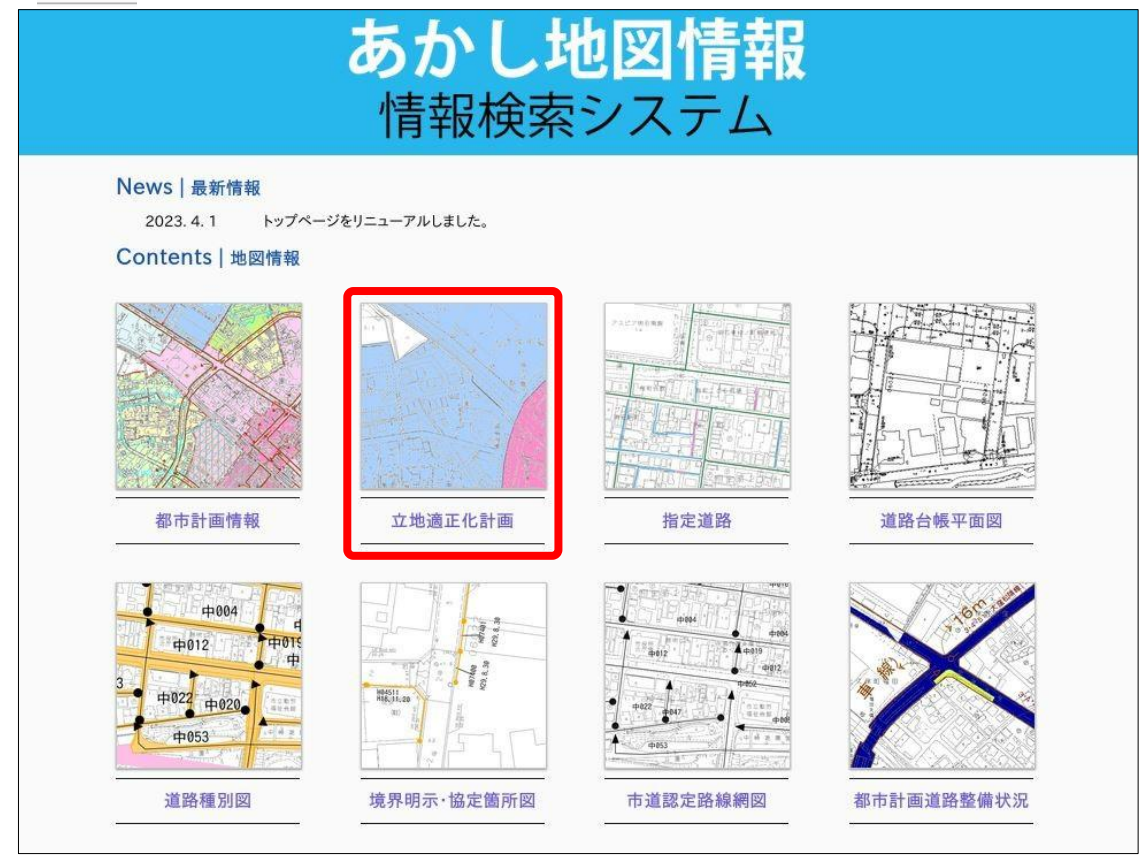

2 | wars | をクリックしてください。 あかし地図情報 情報検索システム トップページ >立地適正化計画 立地適正化計画 明石市立地適正化計画の各誘導区域を確認することができます。 利用上の注意 。 本システム上の情報は、内容を明示、証明するものではありません。また、権利及び義務に関わる事項の資料とすることはできません。 明石市は、本システムの利用によって発生した直接または間接の損失、損害等について、一切の責任を負いません。 動作環境によっては、一部の機能が制限される場合があります。 ○ 本システムが提供する出力図の改変·編集はかたく禁じます。 ○ 本システムの地図情報の基図(白地図)は地図作成時のものであり、最新の情報ではありません。現況と異なる場合があります。 ○本システムの地図情報は、地図の精度上誤差を含んでいます。正確な情報については、担当窓口又は、現地でご確認ください。 ○ 表示に利用している地図や画像は、土地の境界を示すものではありません。 ○ 本システムで提供する地番検索は地番参考図をもとに作成しています。地番検索結果は正確な位置を示すものではありません。 ○ 表示される情報については、矢印の先端における情報です。地番検索による位置情報は参考とし、調べたい場所を矢印が示しているかを確認し て下さい。 ○本システムにより提供する地形図・その他の情報に関する著作権は明石市に帰属します。 ○ 著作権法上認められた行為を除き、掲載されている内容を無断で複製・転用することを禁じます。 ○ 本システムの内容は、予告なく変更することがあります。 リンク 本システムには、第三者が管理するウェブサイトへのリンクが含まれています。本システムは、これらのウェブサイトのいずれのコンテンツに関しても 責任を負いません。また、本システムに不適切と判断されるサイトからのリンクを禁止いたします。 同意する

## Ⅱ 地番検索方法

1 ① Q をクリックしてください。( A をクリックしても検索できます。) ② をクリックしてください。

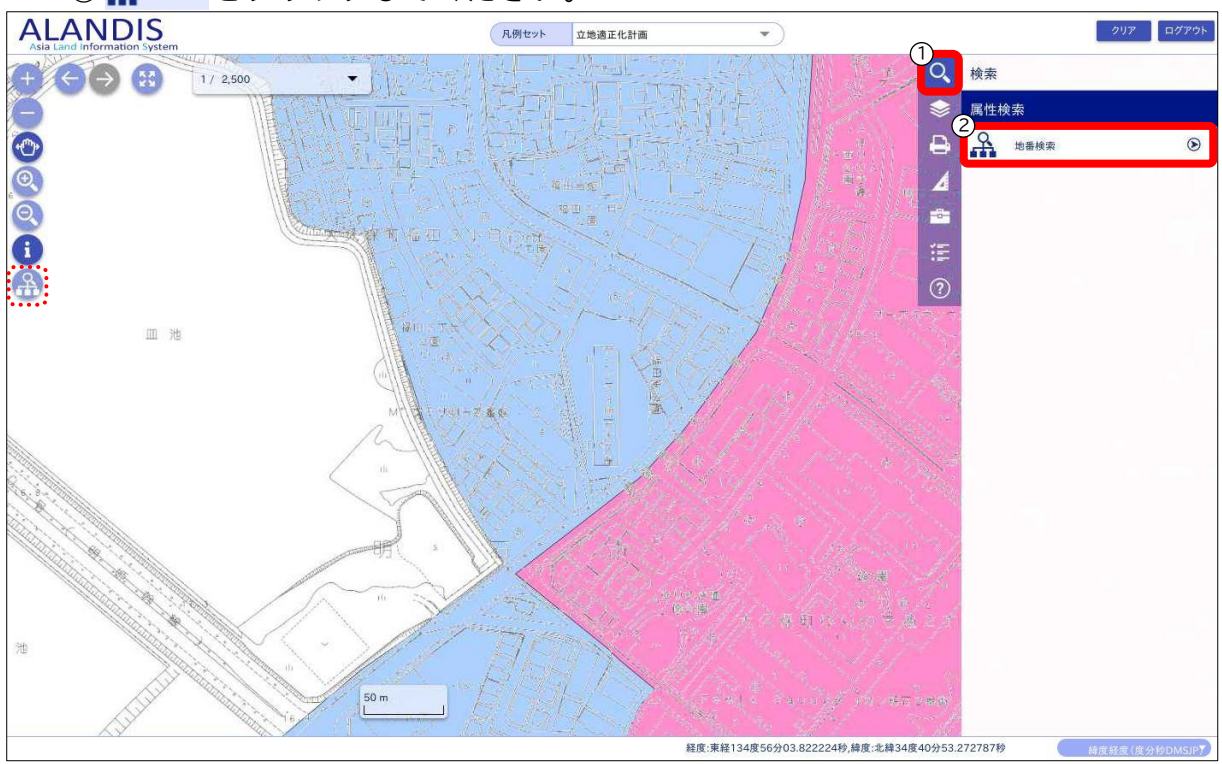

2 ① 町名・大字 を直接入力又はスクロールで選択してください。( カナ検素 可能。) ②地番を直接入力又はスクロールで選択してください。 3 \*\* をクリックしてください。

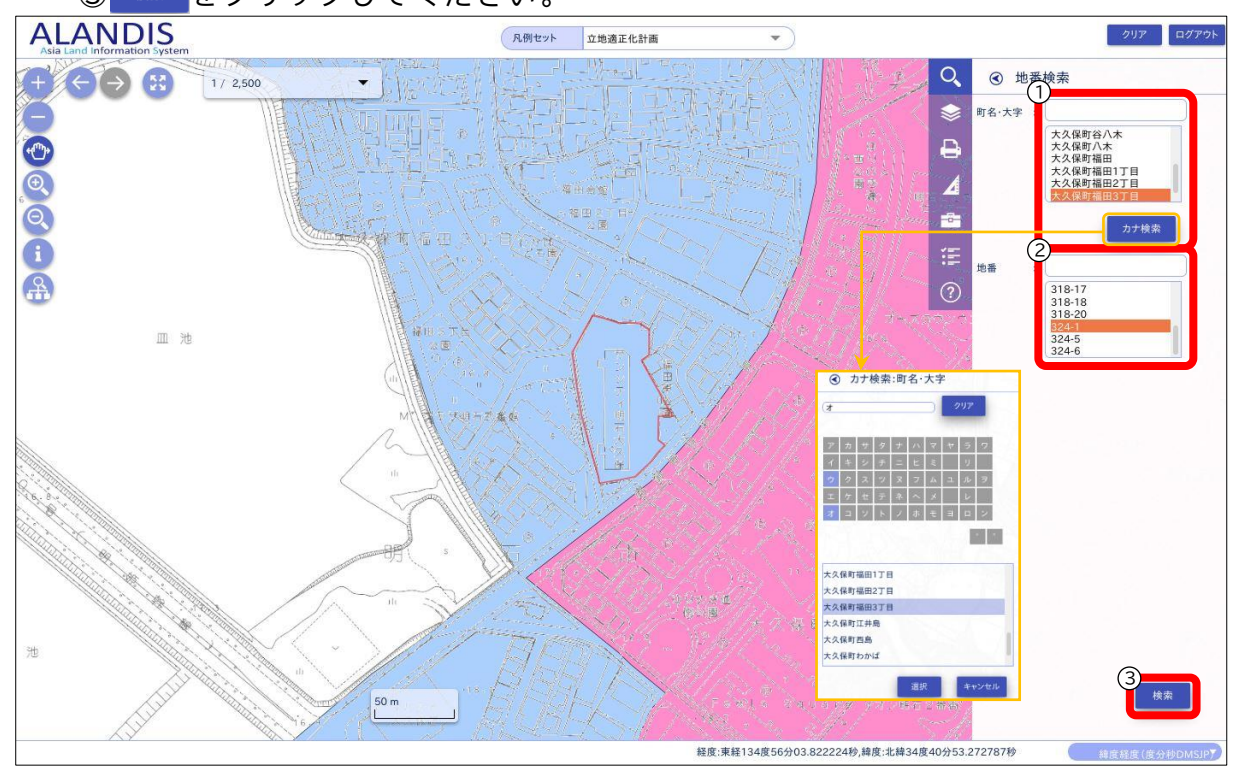

・該当地番が □ (赤囲み)で表示されます。

・該当地番が | の上にある場合は「都市機能誘導区域(居住誘導区域を含む)」、 | の 上にある場合は「居住誘導区域」、□の上にある場合は「区域指定なし」です。

## Ⅲ 印刷方法

1 ① 日 をクリックしてください。 ② ※ ☆ ☆ ☆ ☆ をクリックしてください。

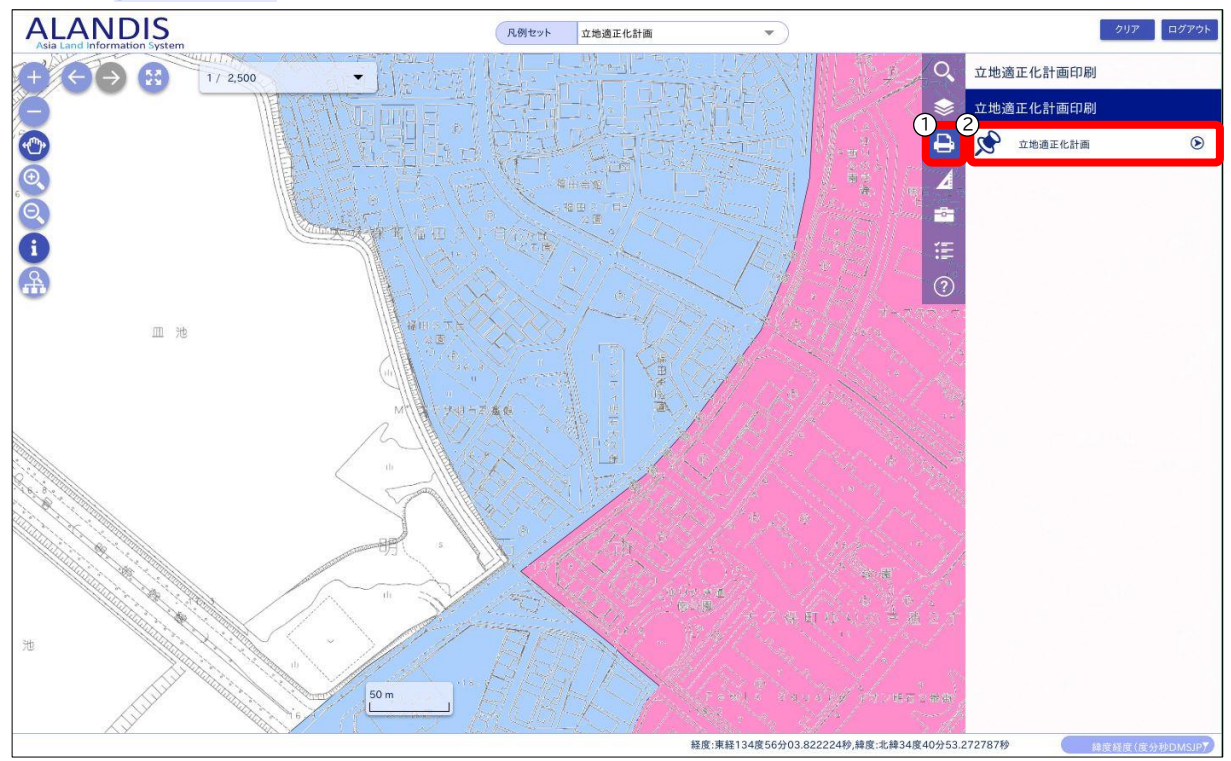

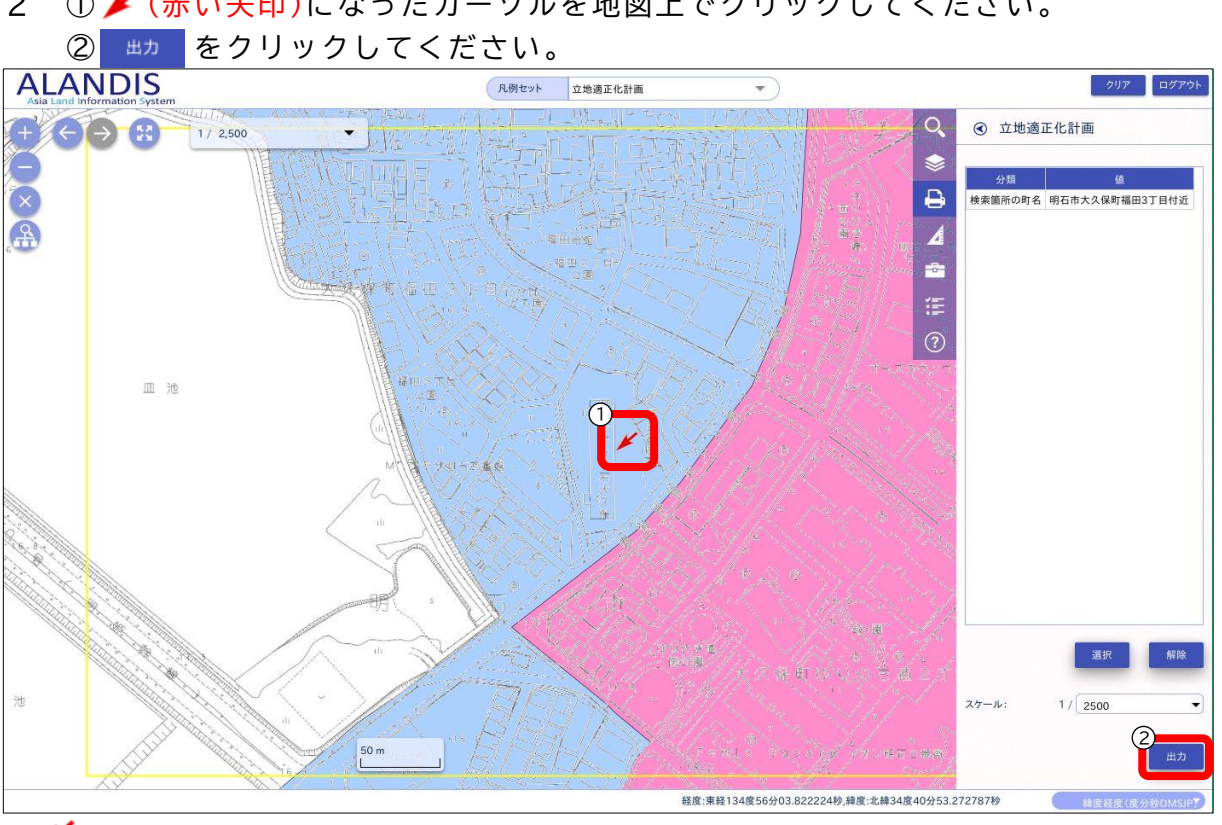

2 ① ✔ (赤い矢印)になったカーソルを地図上でクリックしてください。

• ▲ (赤い矢印)を中心にPDFが作成されます(少し時間がかかります)。

・□(黄囲み)が印刷範囲です(スケールは、1/2,500固定です)。

・該当箇所が | の上にある場合は「都市機能誘導区域(居住誘導区域を含む)」、 | の 上にある場合は「居住誘導区域」、□の上にある場合は「区域指定なし」です。